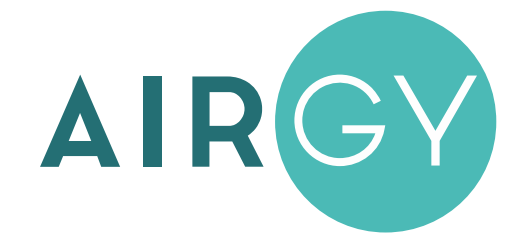

# **Инструкция по эксплуатации вентиляционных установок для помещений бассейнов Airgy Eco Pro Airgy Eco Cool Airgy Eco RP**

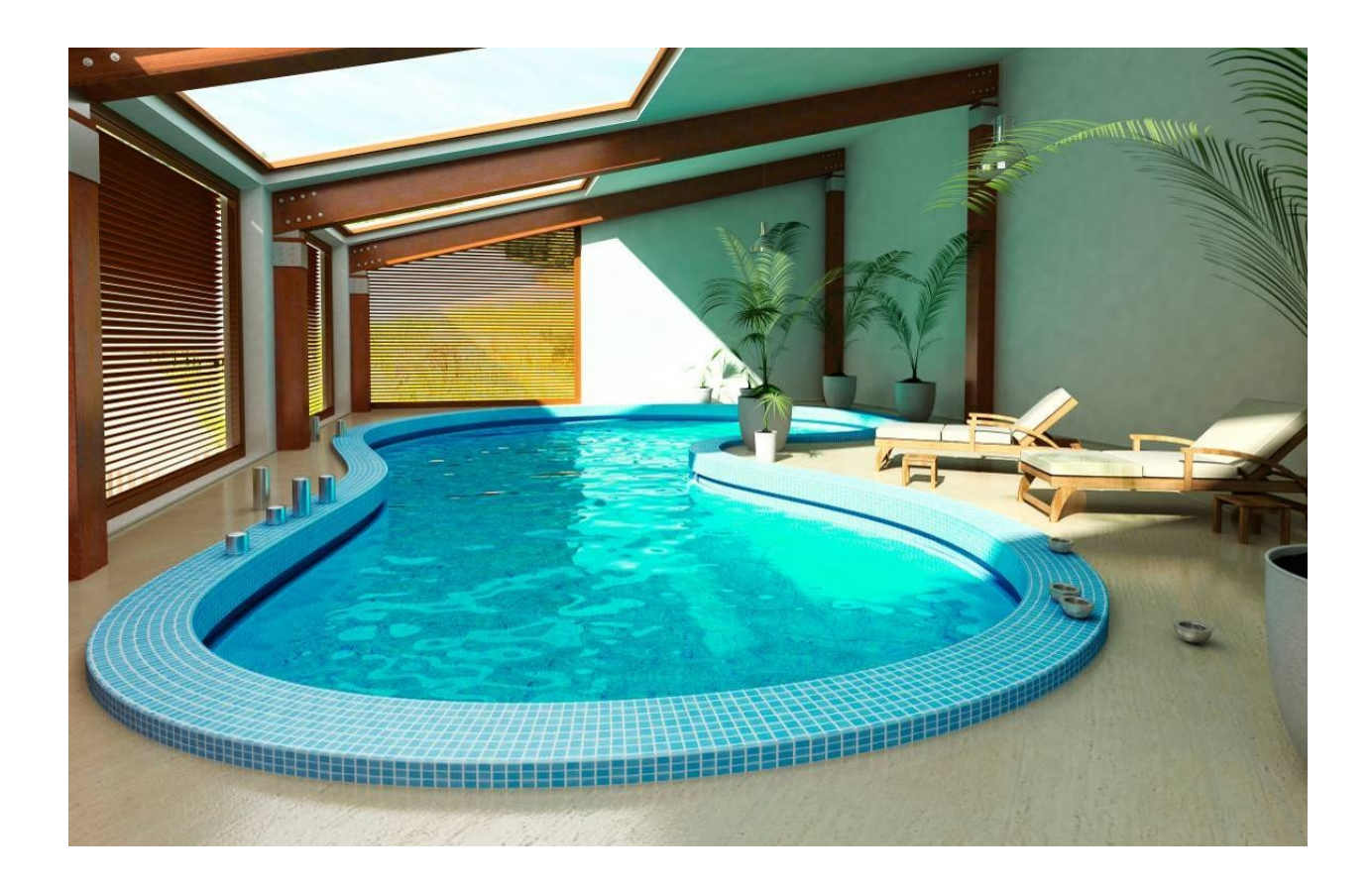

**[www.airgy.ru](http://www.airgy.ru/)**

## **Содержание**

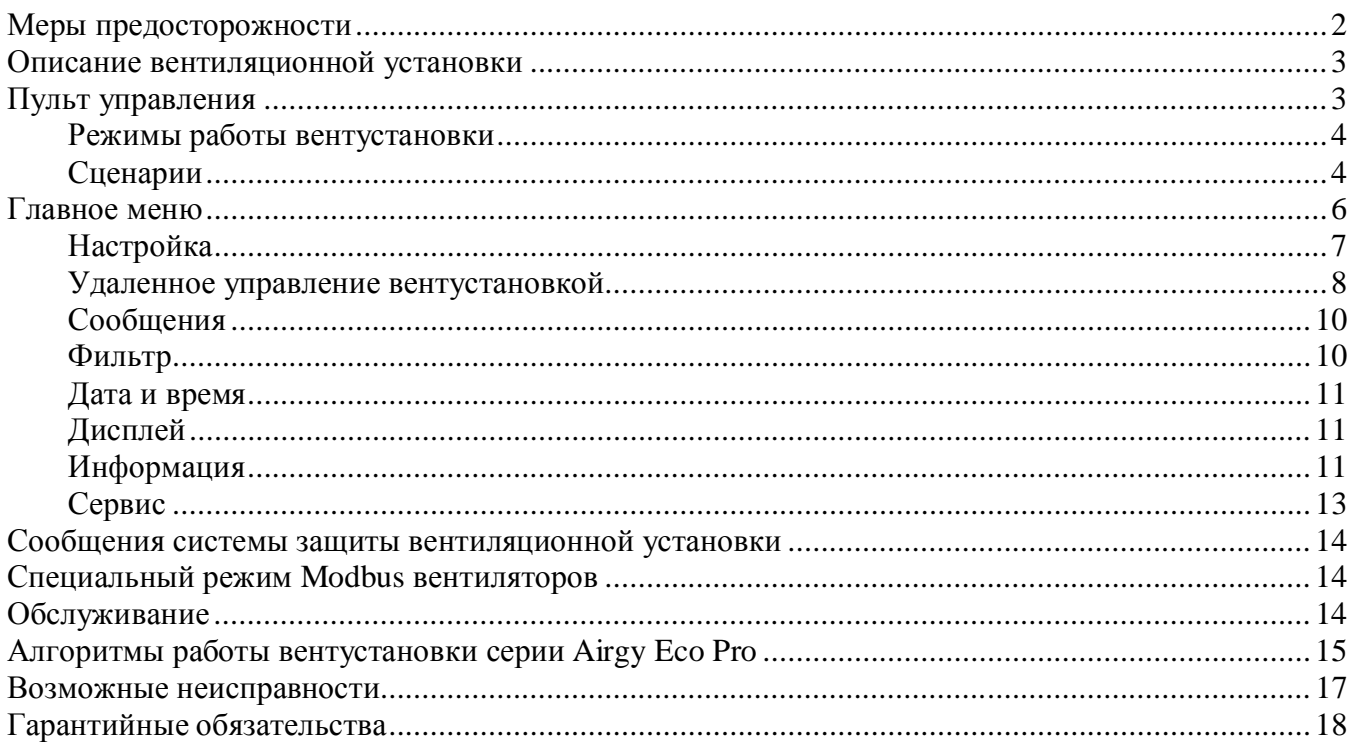

# **Меры предосторожности**

- 1. Не эксплуатируйте установку при поврежденном кабеле электропитания.
- 2. Убедитесь в том, что установка надежно заземлена, убедитесь, что параметры сети электропитания соответствуют электрическим характеристикам, указанным на заводской табличке установки.
- 3. Убедитесь в том, что для установки предусмотрена отдельная линия питания с автоматическим выключателем с заземлением или сетевым выключателем с отключающей способностью, в 1,5 раза превышающей максимальный потребляемый ток агрегата.
- 4. Убедитесь в том, что вся электрическая проводка закреплена, используются специфицированные провода, и к проводам или концевым соединениям не прилагаются никакие внешние усилия.
- 5. Убедитесь, что место размещения установки имеет прочное основание, способное выдержать ее вес.
- 6. Во избежание несчастных случаев не включайте установку при снятой крышке.
- 7. Не допускайте попадания во входное и выходное отверстия механических предметов.
- 8. Не выключайте установку защитным автоматом, если вы предварительно не отключили установку с пульта. Иначе вы исключаете режим продувки, что может вызвать перегрев электрического калорифера и выход установки из строя.
- 9. Не проводите техническое обслуживание установки при не отключенном электропитании.
- 10. Не применяйте самодельные и нестандартные предохранители.

**Несоблюдение мер предосторожности, недостаточная мощность электрической сети или нарушения электрической конструкции могут привести к поражению электротоком, пожару, другим опасным последствиям. Все электрические операции должны выполняться квалифицированным персоналом с соблюдением местных законов и нормативных актов и в соответствии с технической документацией на установку.**

Конструкция вентиляционных установок постоянно совершенствуется, поэтому в ней возможны изменения, не отраженные в документации.

# **Описание вентиляционной установки**

Вентиляционная установка (вентустановка) Airgy представляет собой полностью законченный вентиляционный агрегат, обеспечивающий обработку и подачу воздуха в помещение бассейна. Вентустановка комплектуется системой цифровой автоматики со всеми необходимыми датчиками и проводным пультом управления с цветным сенсорным дисплеем.

## **Пульт управления**

Инструкция описывает пульты управления TPD-283U-H и VPD-132N-H, которые имеют сенсорный экран резистивного типа, реагирующий на нажатие пальцем, ногтем или любым неострым предметом, например, пластиковым стилусом или углом пластиковой карты.

**Версия прошивки пульта: Pool 2.13.хх**, для моделей на контроллере **JL206**

#### **Особенности пультов**

- · **TPD-283U-H** имеет порт Ethernet для подключения к роутеру и обеспечивает удаленное управление вентустановкой через веб-интерфейс. Однако этот пульт не имеет защиты от влажного воздуха, поэтому его нельзя устанавливать в помещении бассейна.
- · **VPD-132N-H** не снабжен портом Ethernet, но его лицевая панель имеет защиту IP65, поэтому пульт можно устанавливать в помещении бассейна.

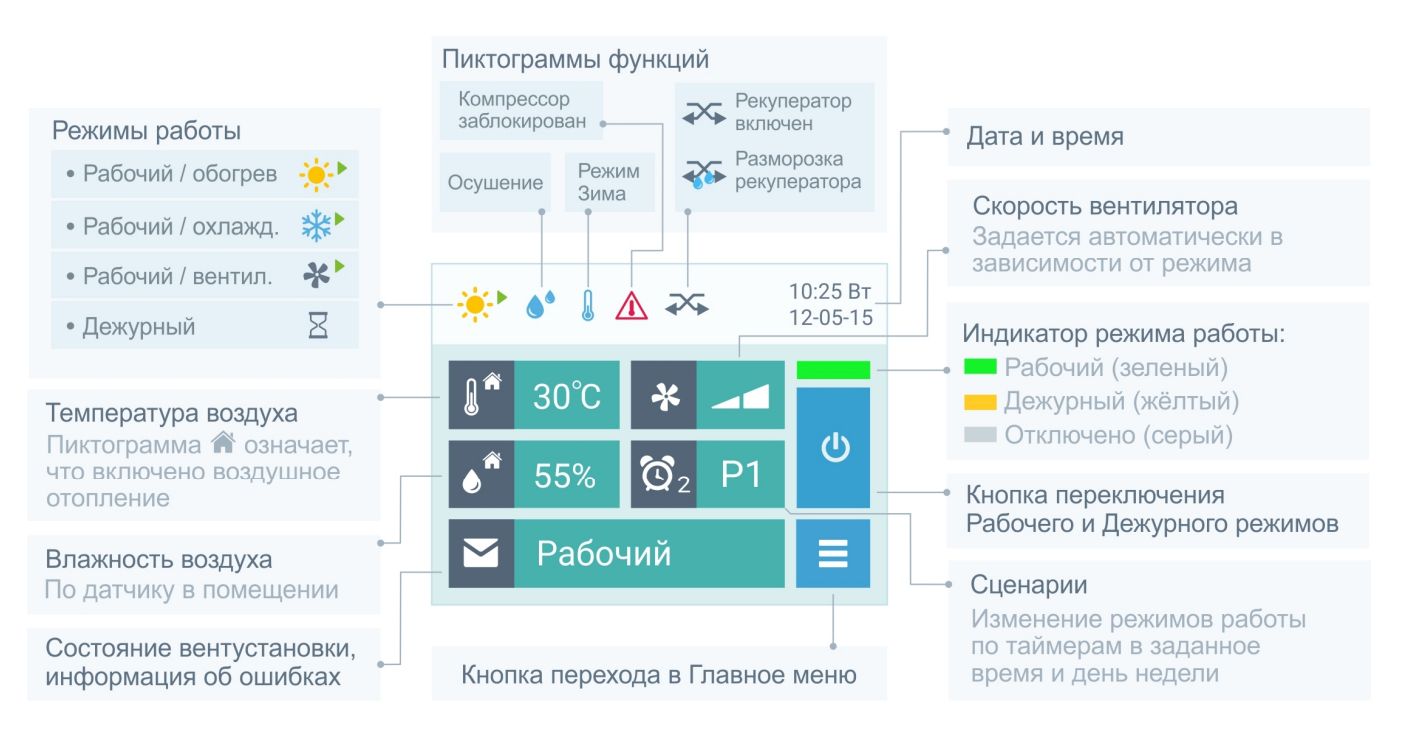

В верхней строке экрана расположены пиктограммы, показывающие режим работы и состояние вентустановки. Иконка «Компрессор заблокирован» появляется при слишком высоких или низких температурах воздуха внутри или снаружи помещения (только для серий с блоком компрессора – Eco Pro. Узнать причину блокировки можно на экране Информация / Узлы 2, перейти на который можно нажав на иконку «Компрессор заблокирован».

В центральной области отображаются фактические (измеренные датчиками) значения температуры и влажности, а также фактическая скорость вентилятора.

## **Режимы работы вентустановки**

Внимание! Включение / отключение вентустановки производится в разделе Настройка (см. ниже).

Вентиляционная установка предназначена для непрерывной работы в полностью автоматическом режиме. Пользователю нужно только переключать режим работы:

- Рабочий режим устанавливают при эксплуатации бассейна и наличии людей в помещении.
- · **Дежурный режим** используется, когда бассейн не эксплуатируется, и в помещении нет людей. В этом режиме наружный воздух не подается в помещение. При превышении заданного параметра, температуры или влажности воздуха в помещении, вентустановка автоматически переходит в Рабочий режим и возвращается обратно в Дежурный режим, после того, как этот параметр вернется к заданному значению.

Автоматика вентиляционной установки самостоятельно задает значения температуры, влажности и скорости вентилятора в зависимости от выбранного режима и параметров окружающей среды для поддержания комфортного микроклимата и экономии энергии.

Как переключить режим работы:

- · **Вручную кнопкой на Главном экране.** Каждое нажатие кнопки изменяет режим работы с Дежурного на Рабочий и обратно.
- · **Автоматически по сценариям.** С помощью сценариев можно настроить автоматическое переключение режимов работы по определенным дням недели в заданное время (описание см. ниже).
- · **С помощью внешнего переключателя.** Если активирован режим дистанционного управления, то переключение режимов возможно только с помощью внешнего переключателя (изменение режима работы с пульта или по сценариям  $\overline{C}$ невозможно). В этом случае на кнопке переключения режимов появляется  $\Delta$ знак «Замок», а в поле сценариев отображается надпись «ДУ».

# **Сценарии**

Для перехода к Сценариям нажмите на соответствующую область Главного экрана. Сценарии позволяют автоматически переключать Дежурный / Рабочий режим работы вентиляционной установки. Можно настроить до 4 сценариев: по два для включения Рабочего и Дежурного режимов. Каждый сценарий имеет по два таймера, которые можно настраивать независимо друг от друга.

## **Управление сценариями**

- · Снятие галочки **«Активировать работу сценариев по таймерам»** позволяет отключить все таймеры сценариев (настройки сохраняются, но сценарии не будут автоматически включаться). Это может понадобиться, например, при длительном отъезде, когда вентустановка должна работать в одном режиме. Независимо от состояния этого селектора любой сценарий может быть запущен вручную.
- При нажатии на кнопку с названием сценария, например, «Раб.1» происходит переход к редактированию этого сценария (описание см. ниже).
- Кнопка в возле названия сценария позволяет запустить этот сценарий вручную.

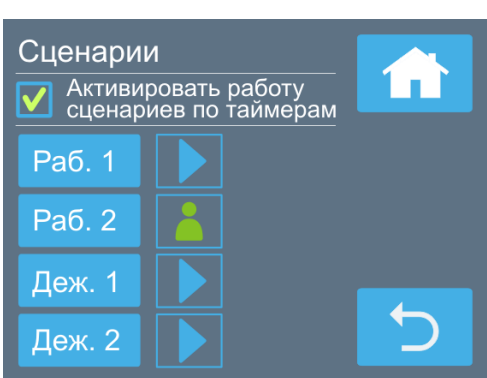

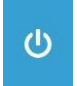

- · Если один из сценариев активен, то рядом с ним будет отображаться пиктограмма способа активации:
	- $\circ$  сценарий запущен вручную кнопкой
	- o сценарий запущен автоматически по Таймеру 1 или Таймеру 2.

#### **Редактирование сценария**

- · У каждого сценария есть два независимых таймера. Для каждого таймера можно задать дни недели и время, когда он будет активировать сценарий, либо выключить таймер (если не задан ни один из дней недели). Сценарий будет запущен, когда текущее время и день недели совпадет с заданными параметрами одного из таймеров.
- · При нажатии на кнопку с названием сценария (с правой стороны экрана) произойдет переход к следующему сценарию. Название активного сценария будет выделено зеленым цветом.

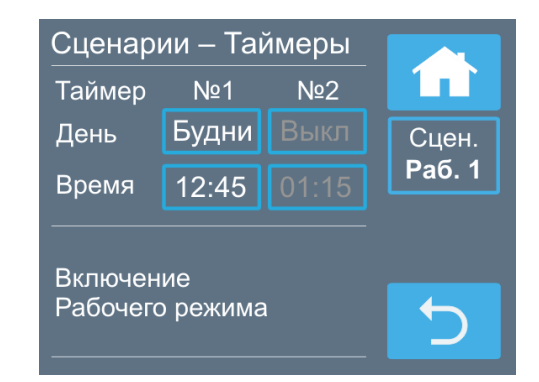

#### **Работа по сценариям**

Если текущее время и день недели совпадут с заданными значениями одного из таймеров (и селектор «Активировать работу сценариев» установлен), то режим работы вентустановки будет изменен в соответствии со сценарием (если вентустановка уже работала в этом режиме, то ничего не изменится). Сценарий можно также запустить вручную.

На основном экране в окне «Сценарии» отображается пиктограмма, показывающая, как был запущен активный сценарий (вручную или по таймеру), а также сокращенное название активного сценария. Если ни один из сценраиев не активен, но включен хотя бы один таймер (т.е. сценарий будет запущен в будущем), то в поле сценариев отбражается пиктограмма таймера

Если таймеры не активированы (снята галочка «Активировать работу сценариев по таймерам» или же отключены таймеры всех сценариев), и ни один из сценариев не запущен, то в поле сценариев отображается пиктограмма  $\otimes$ . Эта же пиктограмма отображается, когда активирован режим ДУ и таймеры заблокированы.

Обратите внимание:

- Любой запущенный вручную или по таймеру сценарий будет активен, пока пользователь не изменит состояние вентустановки или же не будет запущен новый сценарий.
- · Если во время активации сценария вентустановка была отключена от сети, то после подачи питания сценарий не запуститься, поскольку проверка совпадения производиться только с текущим временем.
- Если необходимо на длительное время включить один из сценариев или задать определенный режим работы вентустановки (например, вы уезжаете или к вам пришли гости), отключите работу по таймерам, сняв галочку «Активировать работу сценариев по таймерам» – это остановит автоматический запуск сценариев.

# **Главное меню**

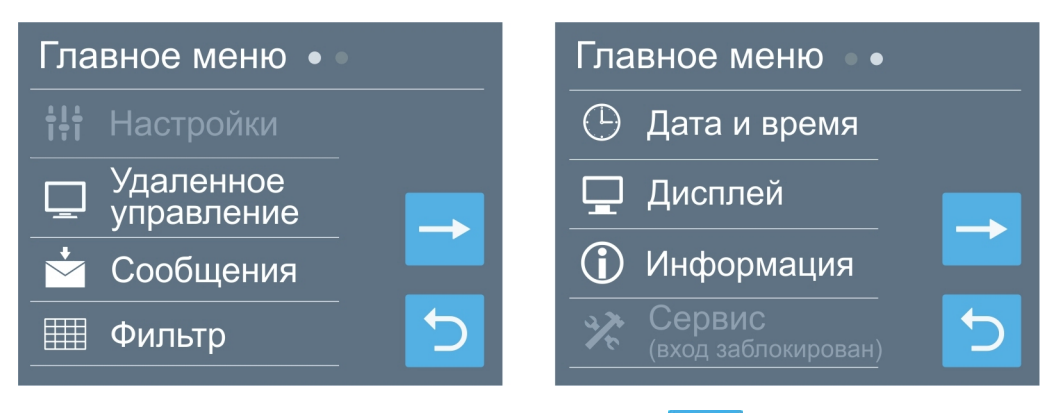

Для перехода в Главное меню нажмите кнопку **. Главное меню состоит из двух экранов**, его разделы:

- · **Настройки**. Задание уставок температуры и влажности, настройка режима проветривания, включение управления по сети (по умолчанию заблокировано).
- · **Удаленное управление**. Настройка управление работой по сети и через веб-интерфейс.
- · **Сообщения**. Просмотр сообщений об ошибках, квитирование аварий.
- · **Фильтр**. Информация о загрязненности фильтра.
- · **Дата и время**. Установка времени, даты и дня недели, коррекция хода часов.
- · **Дисплей**. Выбор яркости дисплея для дневного и ночного режимов, выбор заставки.
- · **Информация**. Номер прошивки, дата изготовления и состав. Информация с датчиков.
- · **Сервис**. **Только для специалистов!** Настройка конфигурации при пуско-наладке, описание в инструкции «Инструкция по настройке вентиляционных установок Breezart серии Pool». По умолчанию вход в этот раздел заблокирован.

## **Настройка**

Раздел **Настройка** по умолчанию заблокирован для предотвращения случайного изменения

параметров. Для разблокировки нажмите на это поле 3 раза.

Сверху расположен селектор, позволяющий отключить вентустановку. **Внимание! При отключении возможно образование конденсата и повреждение конструкций и отделки помещения бассейна.** При отключении вентустановки с правой стороны экрана появляется предупреждение в виде восклицательного знака.

Далее расположены поля для задания уставок температуры от 25 до 38°С (раздельно для дежурного и рабочего

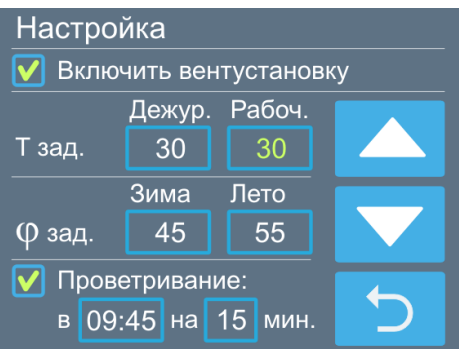

режимов) и влажности (раздельно для зимнего периода от 45 до 50% и летнего периода от 50 до 60%). Летом допускается более высокая влажность воздуха, поскольку в помещении бассейна нет холодных поверхностей, где образоваться выпасть конденсат.

*Обратите внимание, что интенсивность испарение воды из бассейна в большой степени зависит от соотношения температуры воздуха и воды. Для уменьшения испарения температура воздуха должна быть на 2 – 3°С выше температуры воды. Работоспособность оборудования гарантируется только в том случае, если фактическая температура воздуха и воды в бассейне будут соответствовать значениям, которые были заданы при расчете.*

При активации опции **WT** (задание температуры воздуха по температуре воды) в полях «T зад.» будет отображаться не температура воздуха, а смещение температуры воздуха относительно температуры воды в диапазоне от 0 до 9,9°С. В этом случае заданная температура воздуха рассчитывается как температура воды плюс заданное смещение (отдельно для Рабочего и Дежурного режимов). Включение опции WT производится на этапе пуско-наладки.

Для изменение значения любого параметра коснитесь нужного поля – справа появятся кнопки Вверх / Вниз. Установите требуемое значение и нажмите кнопку Возврат

#### **Режим проветривания**

Для экономии энергии в Дежурном режиме в помещение не подается свежий наружный воздух. Если вентустановка длительное время работает в таком режиме, то в помещении могут накапливаться неприятные запахи. Чтобы избежать этого, включите режим проветривания. В этом случае вентустановка будет автоматически включать Рабочий режим в указанное время на заданный период (от 5 до 60 минут), если до этого вентустановка проработала в Дежурном режиме не менее суток.

## **Удаленное управление вентустановкой**

Вентиляционной установкой можно управлять с помощью любого современного браузера, а также с помощью внешней системы по Modbus RTU или Modbus TCP.

Подключение возможно как по **локальной сети**, так и удаленно, через **интернет**. Далее будет описан каждый из этих вариантов.

#### **Удаленное управление через интернет**

Для управления вентустановкой через интернет с подключением через пульт **TPD-283U-H** *(для VPD-132N-H недоступно)*:

- · Подключите пульт **TPD-283U-H** кабелем типа «витая пара» к роутеру с DHCP (пульт получает IP адрес от роутера).
- Установите галочку «Включить веб управление с подключением через пульт».

Для подключения к вентустановке через веб-интерфейс <https://v-conn.ru/web-interface/> .. потребуется ввести **UID** и **пароль**.

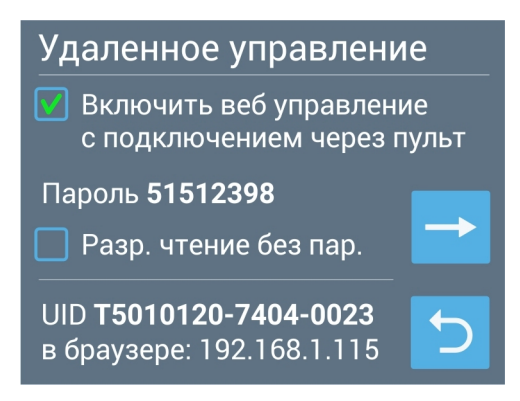

*Вид экрана для пульта TPD-283U-H*

Инструкция по использованию веб-интерфейса и Лицензионное соглашение [http://www.breezart.ru/tech/instruction\\_web-interface.pdf](http://www.breezart.ru/tech/instruction_web-interface.pdf) .

## *Пожалуйста, прочитайте лицензионное соглашение перед использованием веб-интерфейса Breezart: использование веб-интерфейса подразумевает, что вы полностью принимаете условия этого лицензионного соглашения.*

**UID** пульта TPD-283U-H отображается на экране. Чтобы не вбивать UID вручную, можно скопировать его из браузера: для этого введите в адресной строке браузера IP адрес пульта. UID передается, когда открыт экран Удаленное управление (для приема UID компьютер с браузером должен быть в той же локальной сети, что и пульт).

**Пароль** генерируется автоматически, для его изменения дважды нажмите на поле с паролем (запишите пароль, так как в дальнейшем он будет скрыт).

Селектор **Разрешить чтение без пароля** дает доступ к вентустановке без пароля для мониторинга ее состояния (в интерфейсе можно ввести произвольный пароль). При этом изменить настройки или состояние вентустановки без пароля нельзя. Такой доступ может потребоваться сервисной службе для удаленного выявления причины неисправности: пользователю не нужно сообщать пароль, достаточно передать UID и временно разрешить беспарольный доступ по чтению.

Если удаленное управление выполняется через пульт, то при получении запросов на Главном экране пульта в верхней строке будет отображаться иконка «монитор с облаком». **Внимание!** Удаленное управление через пульт работает, когда на пульте открыт Главный экран или заставка (часы).При переходе на другие экраны связь блокируется (восстанавливается автоматически при возврате на Главный экран или на экран заставки).

Если необходимо запретить удаленное управление через интернет, снимите галочку **Включить удаленное управление**

После включения / отключения режима может потребоваться перезагрузка пульта.

## **Шлюз Modbus RTU – Modbus TCP для управления по локальной сети**

При нажатии кнопки со стрелкой происходит переход к экрану **Шлюз Modbus RTU-TCP.**

Для управления вентустановкой по **локальной сети** через **пульт TPD-283U-H** *(для VPD-132N-H недоступно)*:

- · Подключите пульт **TPD-283U-H** кабелем типа «витая пара» к роутеру с DHCP (пульт получает IP адрес от роутера).
- Установите галочку «Включить шлюз Modbus RTU – TCP». Внизу отобразится IP адрес пульта.
- · Откройте на компьютере или смартфоне, подключенному к тому же роутеру, что и пульт, в браузере **Chrome** веб-интерфейс <http://breezart-tech.ru/web-interface/> .

**Внимание!** Подключение тестировалось только в

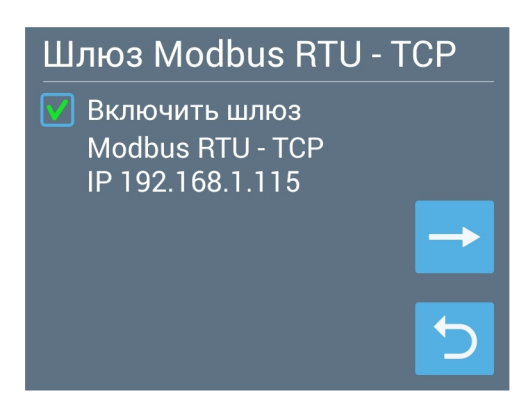

*Вид экрана для пульта TPD-283U-H*

браузере **Chrome**. Начиная с версии 94 браузер блокирует доступ к локальной сети из интернета. Чтобы подключиться к пульту по IP адресу необходимо установить флаг **chrome://flags/#block-insecure-private-network-requests** в состояние **Disabled**

- · В поле UID введите IP адрес пульта, например *192.168.1.18*. Нажмите ОК, интерфейс должен подключиться к вентустановке.
- · При трансляции запросов через шлюз на Главном экране пульта в верхней строке будет отображаться иконка «монитор с синим экраном».

Для пульта, при таком варианте управления, не требуется выход в интернет, обмен информацией происходит в пределах локальной сети.

**Внимание!** Шлюз при подключении через пульт работает, когда на пульте открыт Главный экран или заставка (часы). При переходе на другие экраны связь блокируется (восстанавливается автоматически при возврате на Главный экран или на экран заставки).

#### **Подключение к системе «Умный дом» по Modbus TCP**

Шлюз позволяет управлять вентустановкой через систему «Умный дом» по протоколу **Modbus TCP**, порт **502**. Поддерживаются команды Modbus 3, 4, 6, 16.

Шлюз также позволяет настраивать вентустановку через утилиту **JL Configurator**, в том числе сохранять и восстанавливать конфигурацию, а также обновлять прошивку контроллера вентустановки. Для подключения через JL Configurator в его настройках нужно указать IP адрес пульта и порт 502.

После включения шлюза может потребоваться перезагрузка пульта.

## **Сообщения**

Перейти в раздел **Сообщения** можно как из Главного меню, так и нажав на строку состояния на основном экране.

В системе хранится пять последних критических сообщений о произошедших авариях. При сбое питания информация о сообщениях не сохраняется. Некритические сообщения, например, предупреждения о необходимости скорой замены фильтра, не сохраняются.

Для получения подробной информации о сообщении нажмите на него. Откроется новый экран с полным текстом сообщения и его кодом, а также активными кодами аварий узлов (если они есть). При наличии нескольких аварий все они будут последовательно отображаться. Для остановки / запуска циклического отображения аварий коснитесь экрана.

## **Для сброса аварии необходимо нажать кнопку**

**Квитировать** (с галочкой). Если причина аварии устранена, то сообщение исчезнет из строки состояния основного экрана, после чего вентустановку можно будет включить.

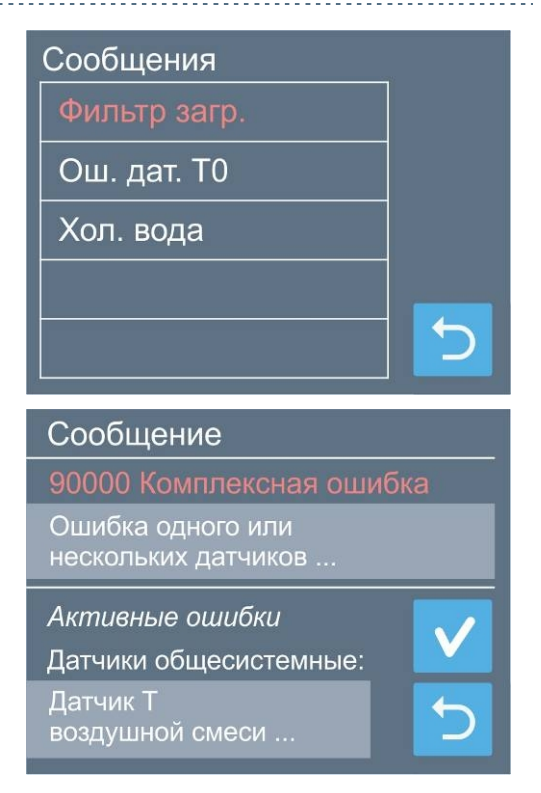

Если в системе есть Modbus вентиляторы, для них может отображаться ошибка «Специальный режим Modbus вентиляторов», описание см. ниже.

## **Фильтр**

На этой странице отображается параметры приточного и вытяжного воздушных фильтров:

- Загрязненность по датчику перепада давления (0% - новый фильтр, более 95% - требуется замена);
- · Перепад давления;
- · Время наработки фильтра (сбрасывается вручную кнопкой Сброс).

**Обратите внимание**: измерение загрязненности фильтров датчиками давления может быть не точным из-за того, что часть воздуха проходит мимо фильтров через рециркуляционный клапан. Поэтому независимо от показания датчиков обслуживание вентустановки (замену фильтров) необходимо производить не реже, чем один раз в три месяца. Для напоминания о необходимости проведения сервисного обслуживания используется таймер наработки фильтра, при

срабатывании которого на экране появится соответствующее уведомление. После замены фильтра необходимо нажать на кнопку Сброс соответствующего (приточного или вытяжного) фильтра.

**Автокалибровка датчика** перепада давления необходима для улучшения точности измерения загрязненности фильтра и производится автоматически, когда вентустановка выключена. Если эта функция активирована, то вентустановка после 7 дней непрерывной работы будет автоматически выключена на 5 минут, после чего заработает в прежнем режиме.

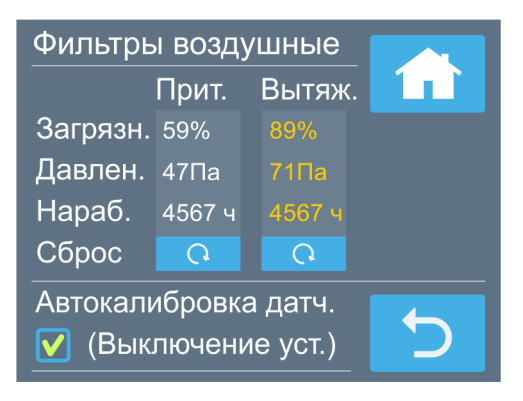

# **Дата и время**

Задается текущее время, дата и день недели.

Также здесь можно задать автоматическую корректировку хода часов, если они спешат или отстают. Возможна корректировка в пределах ±20 секунд в сутки.

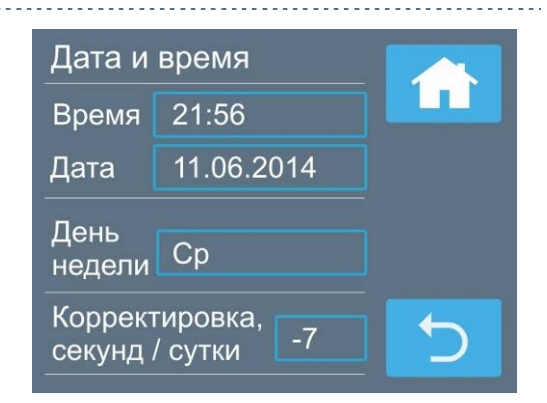

# **Дисплей**

Задается яркость дисплея (от 1 до 10) для дневного и ночного режима. Ночной режим может быть включен или выключен, также можно задать время включения и отключения ночного режима.

Заставка (скринсейвер) появляется через определенное время (от 2 до 10 минут) с момента последнего прикосновения к дисплею. Для её настройки коснитесь соответствующего поля внизу экрана.

Возможные варианты заставки:

- · Основной экран.
- · Черный экран (подсветка полностью гаснет).
- · Часы. Отображается текущее время и дата.

Для первого и третьего варианта можно активировать функцию полного отключения подсветки в ночном режиме.

Если пульт находится в режиме заставки, то для перехода в нормальный режим работы нужно коснуться дисплея.

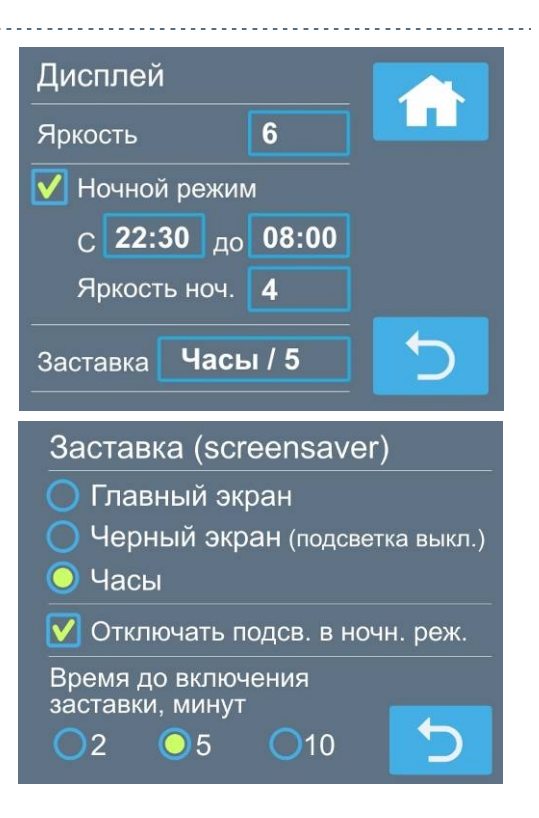

## **Информация**

На первом экране выводится информация о версии прошивок пульта и контроллера вентустановки. С левой стороны экрана расположены кнопки «Датчики», «Сервис» и «Узлы», позволяющие получить дополнительную информацию.

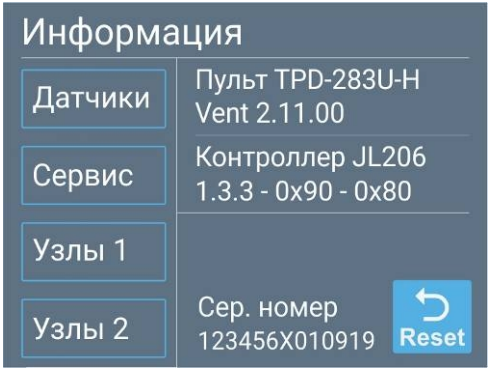

На экране «Информация / Датчики» отображается температура воздуха, а также его влажность и влагосодержание (при наличии датчика влажности):

- · Заданные уставки
- · На выходе вентустановки
- · В помещении
- · Наружного воздуха
- · Воды в бассейне (при наличии)
- · Воздушной смеси на входе в рекуператор
- · Обратной воды

На экране «Информация / Сервис» отображается информация с контактными данными монтажной организации, выполняющей обслуживание и ремонт оборудования (эту информацию должны вводить сотрудники монтажной организации при настройке системы). Ниже выводится информация о серии и серийном номере оборудования, а также общее время наработки.

На экранах «Информация / Узлы» отображаются фактические управляющие напряжение,

- % открытия или состояния компонентов вентустановки: · % открытия приточной заслонки наружного воздуха
	- · Состояние вытяжной заслонки наружного воздуха
	- Напряжение на приточном вентиляторе / фактический расход воздуха приточного вентилятора, м<sup>3</sup>/ч
	- · Напряжение на вытяжном вентиляторе / фактический расход воздуха вытяжного вентилятора, м<sup>3</sup>/ч
	- % открытия 2-х/3-х ходового клапана смесит. узла
	- · % открытия клапана смешения
	- · % открытия клапана рециркуляции
	- · Состояние клапана байпаса рекуператора
	- · Состояние насоса смесительного узла

При наличии в системе водяного преднагревателя (опция PW) доступен переход к экрану с его параметрами по кнопке PW.

Если в системе есть один или два компрессора, то доступен экран «Узлы 2», где отображаются состояния элементов узла компрессора:

- Компрессор
- · Реверсивный режим (для реверсивных моделей)
- · Клапан перепуска горячих газов
- · Температура нагнетания компрессора
- · Подогрев картера компрессора (при наличии)

Если в системе установлен компрессор типа Digital Scroll, то в поле Компрессор также выводится его загрузка от 0 до 100% (если этот компрессор включен).

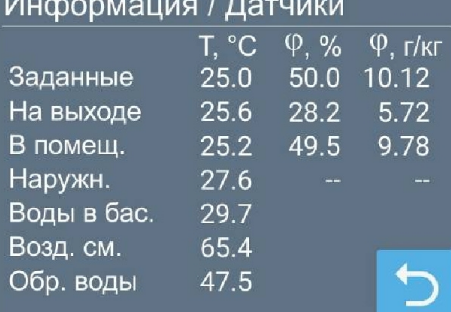

#### Информация / Сервис

Обслуживание и ремонт: www.breezart.ru +7 (495) 000-00-00

Серия Breezart Pool Pro Сер. номер 123456Х010119 Наработка 6347 ч

Информация / Узлы **PW** Засл. нар. прит. 45% Засл. нар. выт. Откр. Вент. приточный 3.7 В / 35500 кб.м Вент. вытяжной 3.2 В / 33800 кб.м Клап. 3-х ход. 28% Клап. смешения 55% Клап. рециркул. Нет Клап. байпас Закр. Насос см. узла Вкл

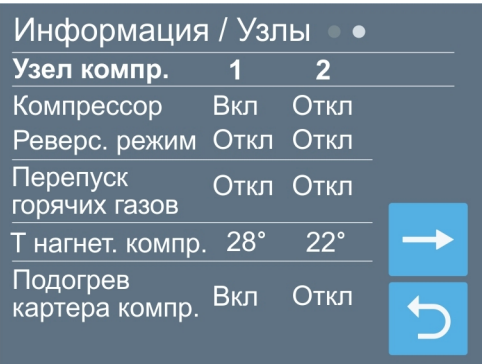

## **Сервис**

Раздел Сервис предназначен для специалистов и, как правило, используется только при пуско-наладке. Описание раздела – в сервисной инструкции, которую можно загрузить с сайта Breezart (раздел Документация / Документация для серии Pool). По умолчанию вход в этот раздел заблокирован, для разблокировки обратитесь к своему менеджеру.

. . . . . . . .

## **Сообщения системы защиты вентиляционной установки**

Система автоматики с помощью датчиков постоянно контролирует состояние вентиляционной установки. При возникновении неисправности или угрозе возникновения опасной ситуации, на дисплее в строке сообщений появляется код ошибки и ее название (или слово «**Ошибка**»).

**Для сброса ошибки необходимо устранить ее причину, после чего перейти в раздел «Сообщения», нажав на строку сообщений на основном экране и в открывшемся окне нажать кнопку «Квитировать». Если причина ошибки не устранена, то ошибка появится снова!**

# **Специальный режим Modbus вентиляторов**

Если в приточном и вытяжном каналах установлено по несколько вентиляторов с управлением по Modbus, то для них может отображаться ошибка «Специальный режим Modbus вентиляторов», которая появляется при выходе одного (или нескольких) вентиляторов из строя.

В этом случае производительность приточного и вытяжного каналов синхронно снижается на величину производительности вышедшего из строя вентилятора. Например, если в ПВУ на 20000 м<sup>3</sup>/ч используется по два вентилятора на канал, то при выходе из строя одного вентилятора в приточном канале производительность притока и вытяжки снизиться в два раза до 10000 м<sup>3</sup>/ч. На экране отображения ошибок появится сообщение:

## *Приточный вентилятор*

**Специальный режим Modbus вентиляторов**

## **Mask 1, IR XXX**

где Mask 1 – битовая маска вышедших из строя вентиляторов

(1 – вентилятор 1; 2 – вентилятор 2; 3 – вентиляторы 1 и 2)

IR XXX – адрес первого неисправного вентилятора (Input Registr)

## **Обслуживание**

- · Для обеспечения бесперебойной и эффективной работы и продления срока службы вентиляционной установки необходимо регулярно осуществлять ее обслуживание, регулярно производить чистку/замену фильтров. После длительного простоя необходимо проверить сопротивление изоляции вентиляционной установки. Все сервисные работы, кроме замены фильтра, должны выполнять квалифицированным персоналом.
- · Измерение загрязненности фильтров датчиками давления может быть не точным из-за того, что часть воздуха проходит мимо фильтров через рециркуляционный клапан. Поэтому независимо от показания датчиков обслуживание вентустановки (замену фильтров) необходимо производить не реже, чем один раз в три месяца. Для напоминания о необходимости проведения сервисного обслуживания используется таймер наработки фильтра, при срабатывании которого на экране появится соответствующее уведомление.
- · При очистке вентиляционной установки запрещается использовать агрессивные моющие средства, острые предметы и устройства, работающие под высоким давлением.
- · Подшипники вентилятора необслуживаемые, со сроком службы не менее 30000 часов.

# **Алгоритмы работы вентустановки серии Airgy Eco Pro**

В зависимости от установленного режима работы и параметров окружающей среды вентиляционная установка может находиться в одном из следующих состояний: \*

#### **Дежурный режим без осушения**

Если в дежурном режиме влажность воздуха и температура в норме, то вентиляционная установка находится в Дежурном режиме без осушения. Для обеспечения максимального энергосбережения клапаны DV1 и DV2 закрыты, вентустановка работает в режиме 100% рециркуляции. Компрессор выключен. Скорость вентиляторов минимальна, водяной нагреватель поддерживает в помещении заданную температуру. Часть потока воздуха идет через рекуператор и испаритель (температура и влажность воздуха в рекуператоре и испарителе не изменяются).

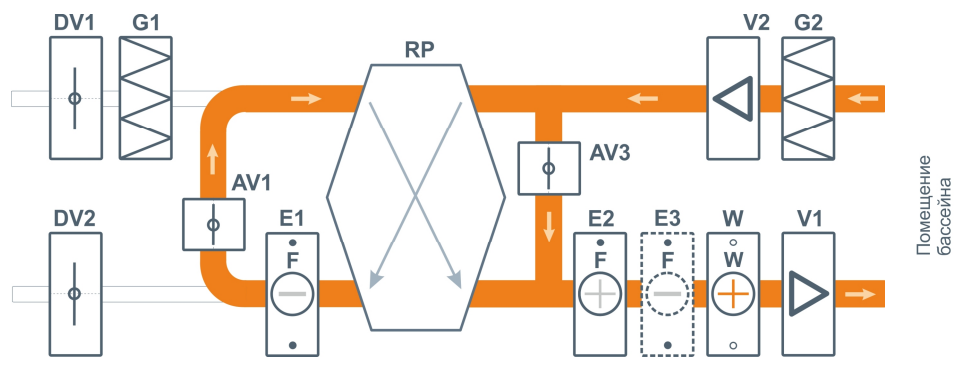

#### **Зима, межсезонье и Лето | Рабочий режим или Дежурный режим с осушением**

В Рабочем режиме открываются клапаны DV1 и DV2, в помещение бассейна подается необходимый по санитарным нормам объем свежего воздуха. Вентиляторы плавно изменяют скорость в зависимости от текущих условий (управление по ID диаграмме). Осушение воздуха производится подмесом сухого наружного воздуха с помощью клапана AV3, требуемое количество воздуха рассчитывается по ID диаграмме. Воздух нагревается в рекуператоре. При необходимости воздух догревается до заданной температуры тепловым насосом и/или водяным нагревателем.

При включении опции **Воздушное отопление** происходит дополнительный нагрев помещения бассейна приточным воздухом, температура контролируется в вытяжном канале или по датчику в помещении.

В этот же режим вентустановка переходит, если в Дежурном режиме влажность или температура воздуха выходят за пределы уставки. Когда температура и влажность воздуха снижаются до заданных значений, вентустановка возвращается в Дежурный режим без осушения.

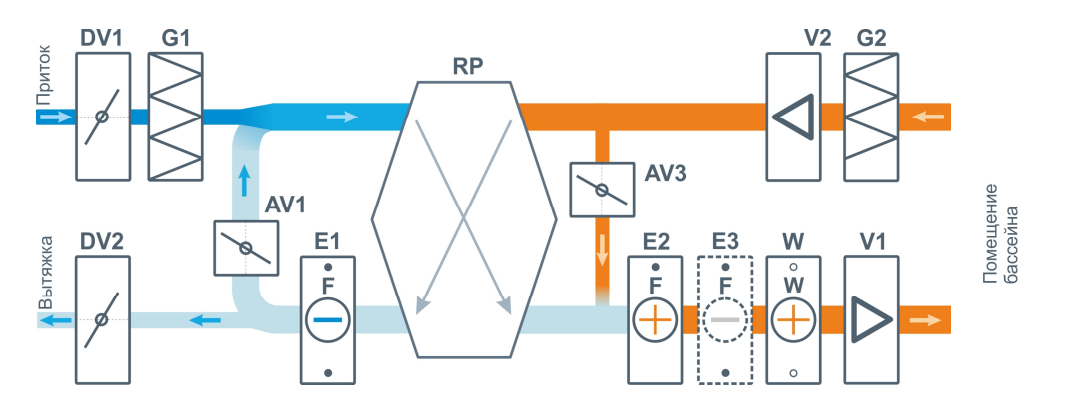

На схемах для упрощения не показаны датчики и другие вспомогательные элементы. Полная структурная схема вентиляционной установки приведена в документации.

#### **Лето+ | Рабочий режим с охлаждением или Дежурный режим с осушением**

**Внимание!** Режим **Лето+** доступен только для вентустановок с одной из следующих опций охлаждения: **CЕ**, **CW**, **CA** или **CF**.

Вентустановки без опции охлаждения при жаркой погоде переходят в режим прямотока (100% подача наружного воздуха), то есть охлаждение и осушение производится только подачей наружного воздуха в помещение бассейна. Вентустановки с опцией **CH** при жаркой погоде также работают в режиме прямотока с осушением воздуха холодильной машиной, однако если температура наружного или внутреннего воздуха поднимается выше 32°С, то компрессор отключается.

**Если в регионе, где будет эксплуатироваться вентустановка, возможны периоды жаркой или влажной погоды, то рекомендуется использовать установку с одной из опций охлаждения: CЕ, CW, CA или CF.**

В Рабочем режиме вентустановка переходит на прямоток (100% подачу наружного воздуха), клапаны DV1 и DV2 полностью открыты, клапан AV1 закрыт. Клапан AV3 также закрыт.

Если требуется охлаждение воздуха в помещении, включается встроенная холодильная машина в реверсивном режиме (при наличии опции CH / CE) или же внешний ККБ (при наличии опции CF). Вентиляторы переходят на максимальную скорость. Подаваемый в помещение воздух охлаждается до заданной температуры, водяной нагреватель включается при необходимости.

В дежурном режиме, если требуется осушение, вентустановка переходит на прямоток. В дежурном режиме в целях экономии электроэнергии охлаждение воздуха не предусмотрено (предполагается, что бассейн не используется, и в помещении нет людей). Охлаждение в дежурном режиме возможно отдельно при проект-заказе. Когда температура воздуха снижаются до заданных значений, вентустановка возвращается в Дежурный режим без осушения.

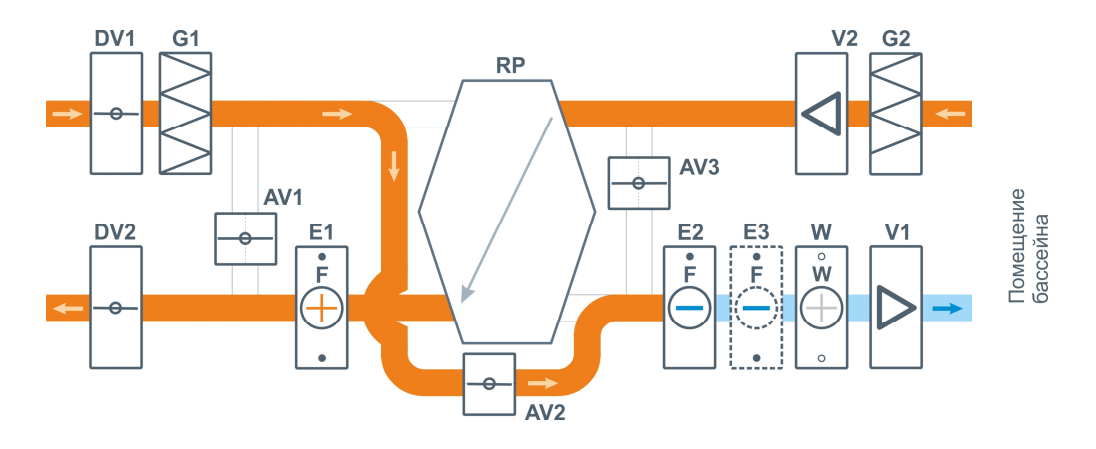

#### При высоком влагосодержании наружного

воздуха вентустановка переходит на частичную рециркуляцию, подавая наружный воздух по санитарным нормам.

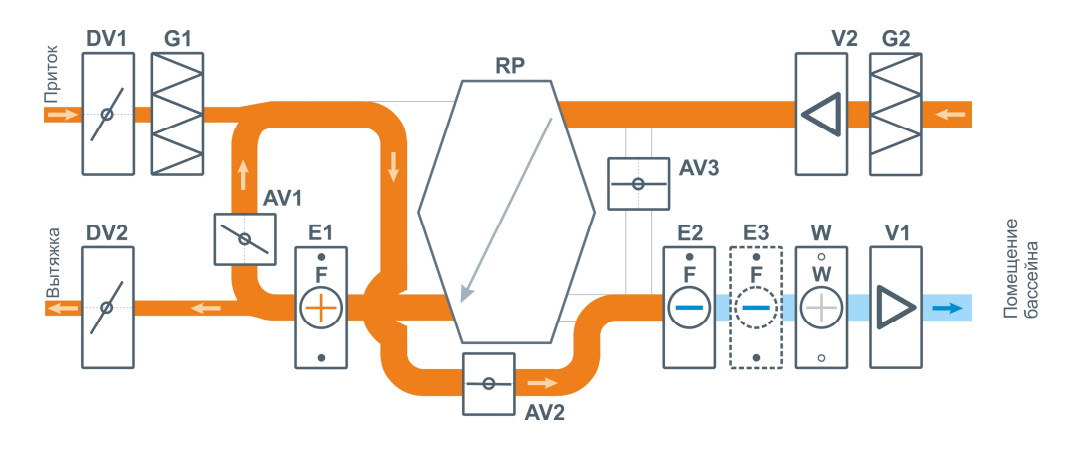

#### **Аварийный режим при неисправности компрессора**

Если модуль осушения выходит из строя, то осушение воздуха производится за счет максимально возможной подачи наружного воздуха и удаления из помещения отработанного влажного воздуха.

## **Возможные неисправности**

**Внимание! Все работы по устранению неполадок производятся только после полного отключения питания от вентиляционной установки.**

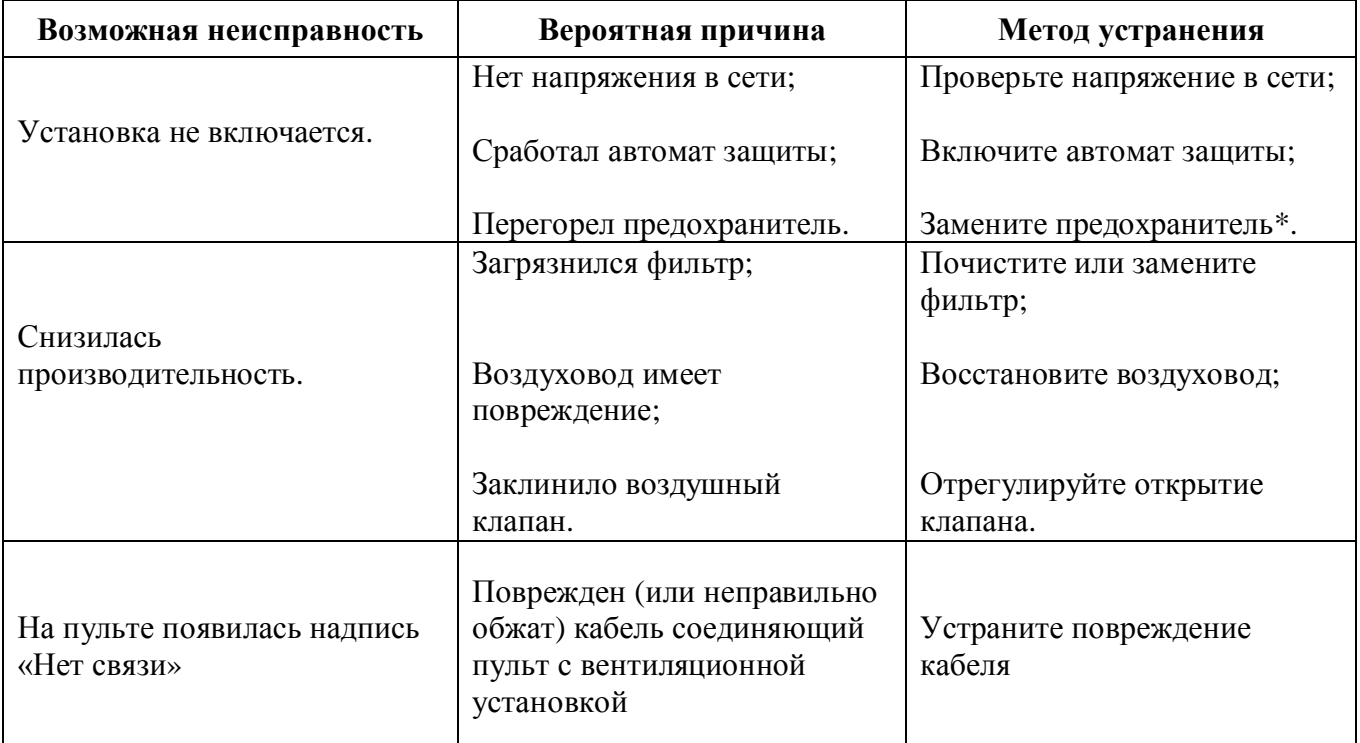

\* Для замены предохранителя нужно снять крышку вентиляционной установки. Предохранители расположены на плате контроллера, а также на DIN-рейке.

# **Гарантийные обязательства**

- 1. Гарантийный срок на вентиляционную установку Airgy, а также полные условия гарантии указаны в Паспорте изделия.
- 2. При эксплуатации вентиляционной установки с нарушением инструкции по эксплуатации претензии к качеству не принимаются и гарантийный ремонт не производится.
- 3. Изготовитель не несет ответственность за недостатки, если они возникли после передачи вентиляционной установки покупателю вследствие:
	- 3.1. Нарушения правил использования, изложенных в данной Инструкции по эксплуатации.
	- 3.2. Нарушения правил транспортировки или хранения.
	- 3.3. Действий третьих лиц или действий непреодолимой силы (пожара, природной катастрофы и т.п.).
	- 3.4. Попадания внутрь оборудования посторонних предметов, насекомых и грызунов, а также при иных посторонних воздействиях.
	- 3.5. Использования вентиляционной установки в агрессивных и химически активных средах.
	- 3.6. Существенных нарушений технических требований, оговоренных в Паспорте или Инструкции по эксплуатации, в том числе нестабильности параметров электросети, установленных ГОСТ 13109-87.

**Рекомендуется доверять монтаж, обслуживание и ремонт вентиляционной установки только организациям, занимающимся по роду своей деятельности осуществлением таких работ. Список официальных дилеров Breezart приведен на сайте [www.breezart.ru](http://www.breezart.ru/)**